## **Navodila za vpis v spletne učilnice**

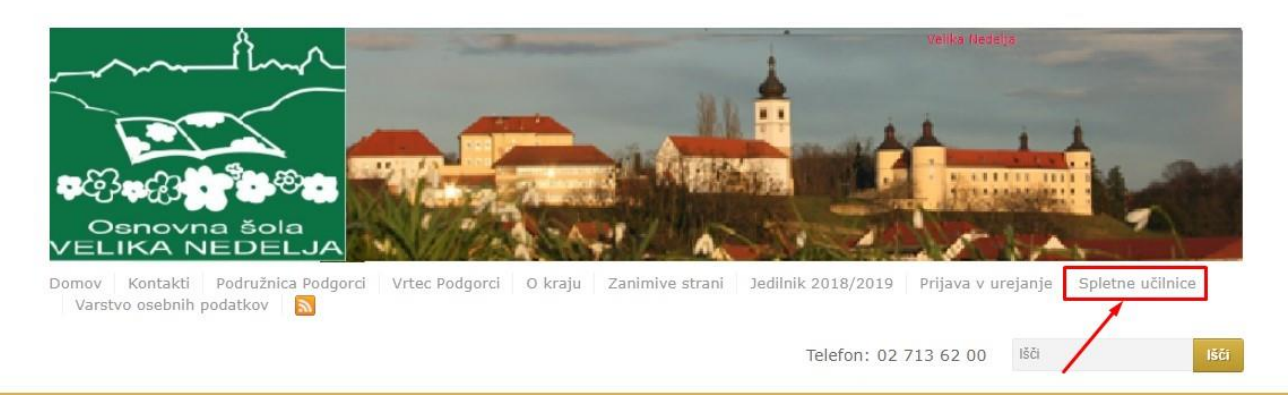

Na spletni strani šole [\(https://www.osvelikanedelja.si/\)](https://www.osvelikanedelja.si/) kliknemo povezavo spletne učilnice (rdeča puščica na sliki) in odpre se nam naslednje okno.

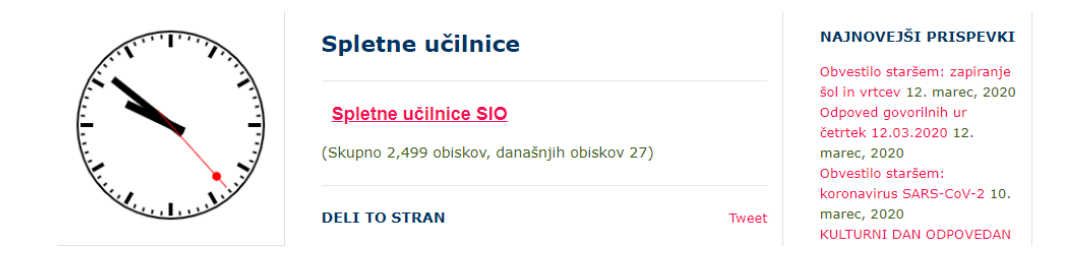

## Kliknemo povezavo Spletne učilnice SIO

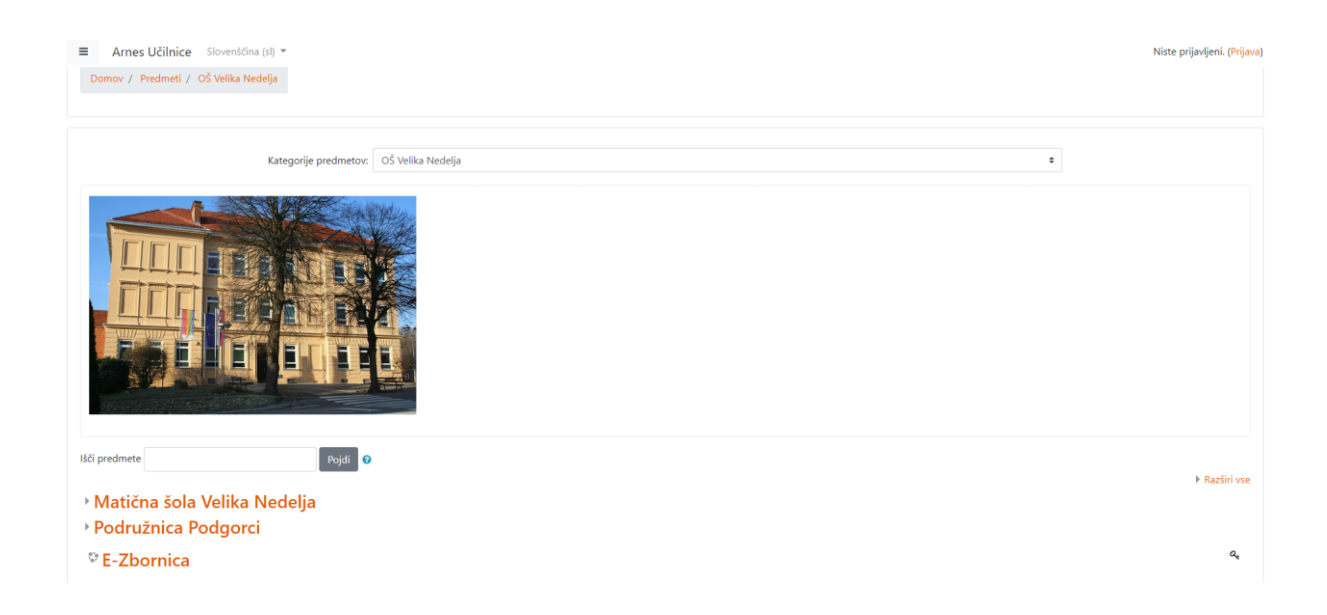

Spletna učilnica je sestavljena iz treh kategorij. Učenci iz podružnice bodo dostopali do učnih vsebin v kategoriji Podružnica Podgorci. Učenci iz Velike Nedelje pa v kategoriji Matična šola Velika Nedelja.

Za dostopanje do vsebin je potrebna prijava v spletno učilnico. Desno zgoraj na strani.

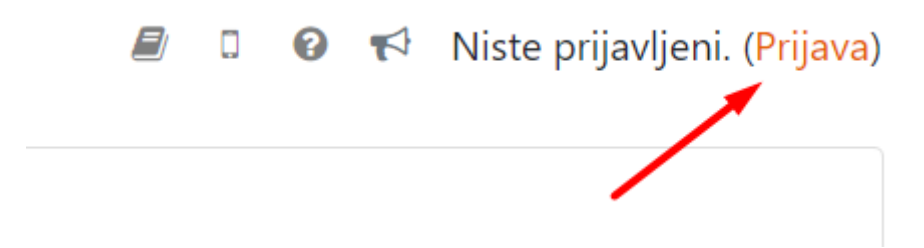

V naslednjem koraku se nam odpre okno za prijavo. Izberemo Arnes ali osnovna šola Velika Nedelja

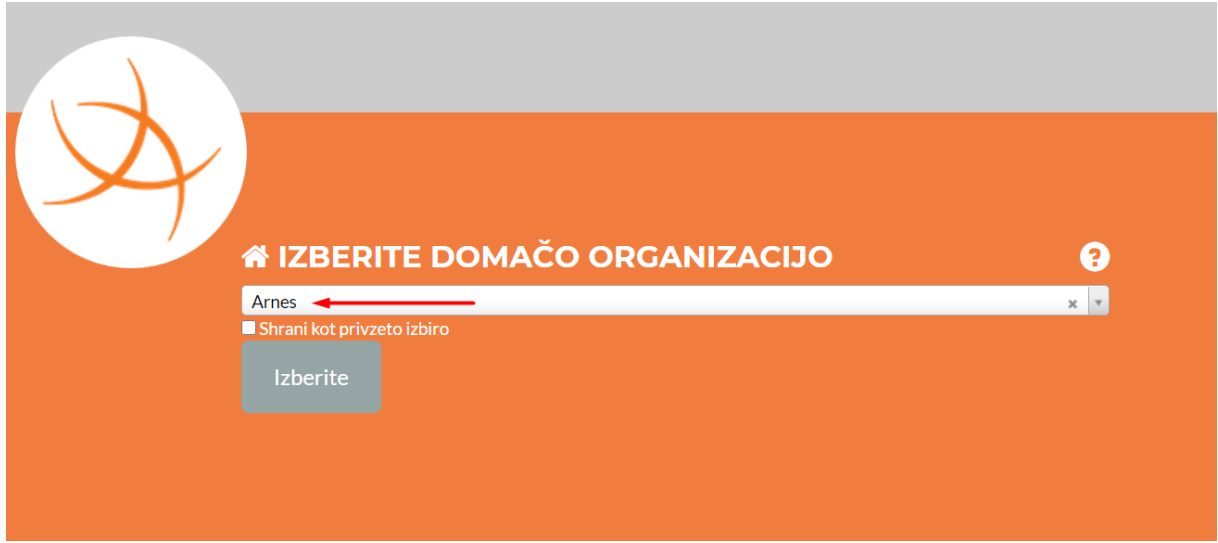

Učenci se prijavijo z svojimi AAI računi [\(ime.priimek@osvelikanedelja.si\)](mailto:ime.priimek@osvelikanedelja.si).

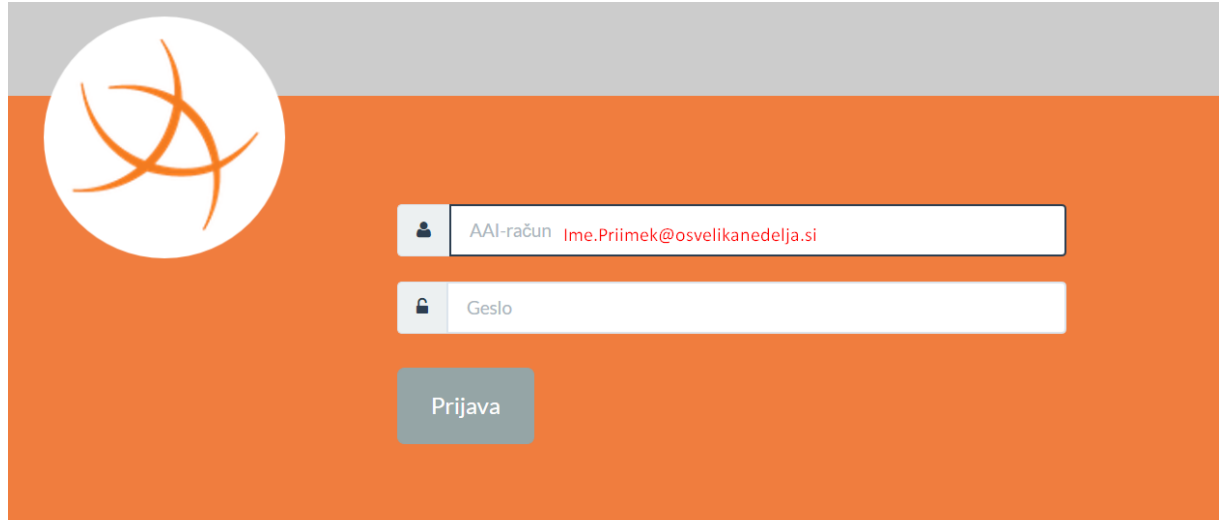

Po vpisu AAI podatkov, potrdimo vpis.

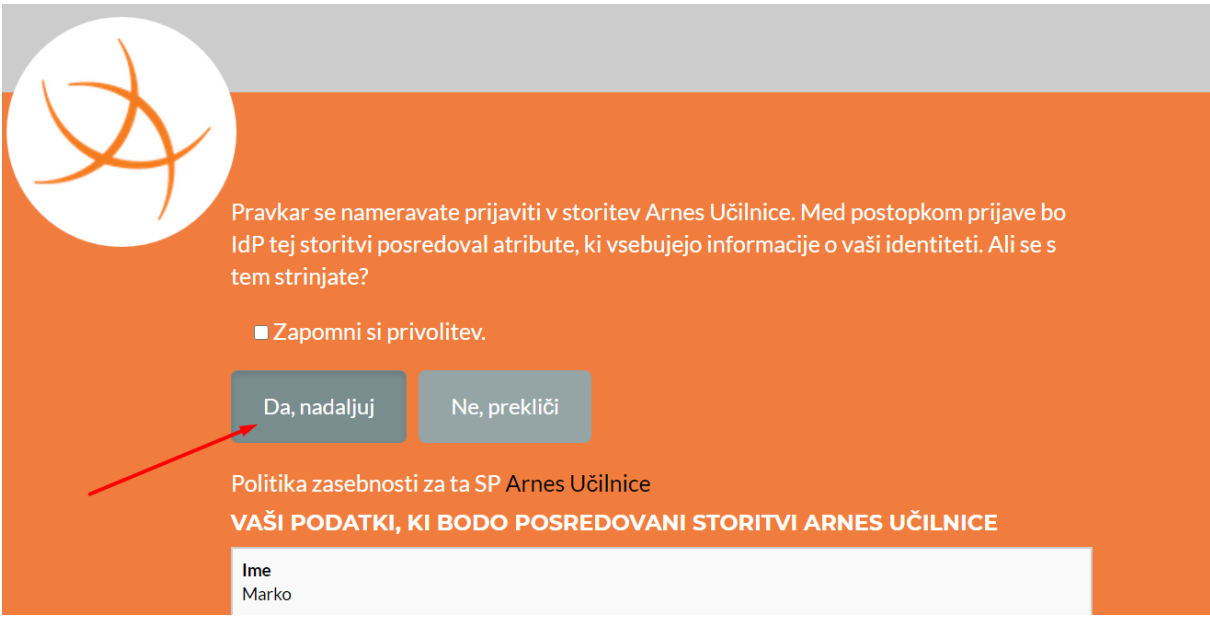

Če smo pravilno vpisani, se nam v desnem kotu strani izpiše našo ime.

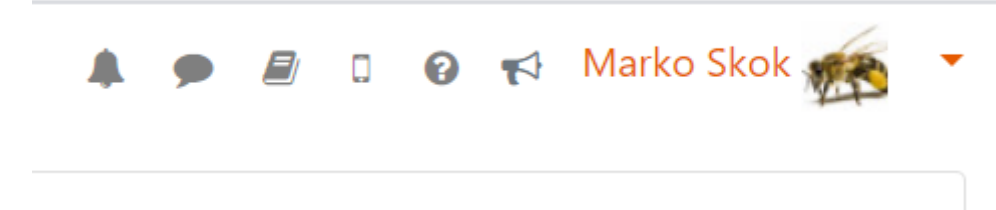

Ko izberemo šolo se nam odpre stran z razredi posamezne šole. Za dostop do učnih vsebin izberemo razred.

- ▸ 1. razred
- ▶ 2. razred
- ▶ 3. razred
- ▶ 4. razred
- ▶ 5. razred
- ▶ 6.A razred
- ▶ 6.B razred

Ko izberemo razred, se nam prikaže seznam predmetov za izbrani razred. V našem primeru se nam izpišejo predmeti za 6. razred

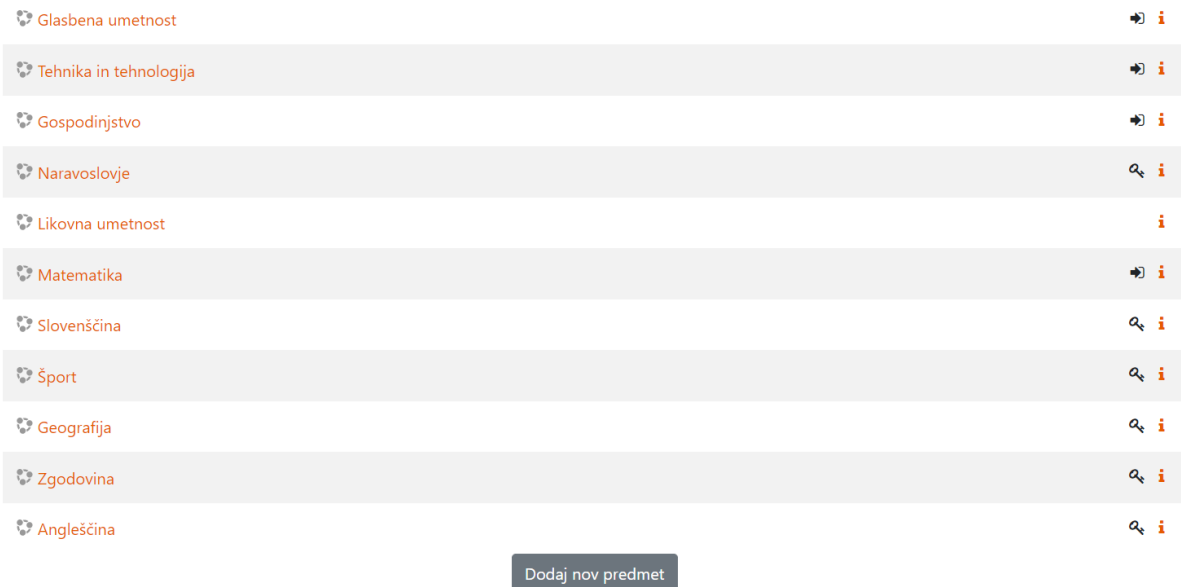

Za vstop v posamezen predmet izberemo željeni predmet. V našem primeru je to gospodinjstvo.

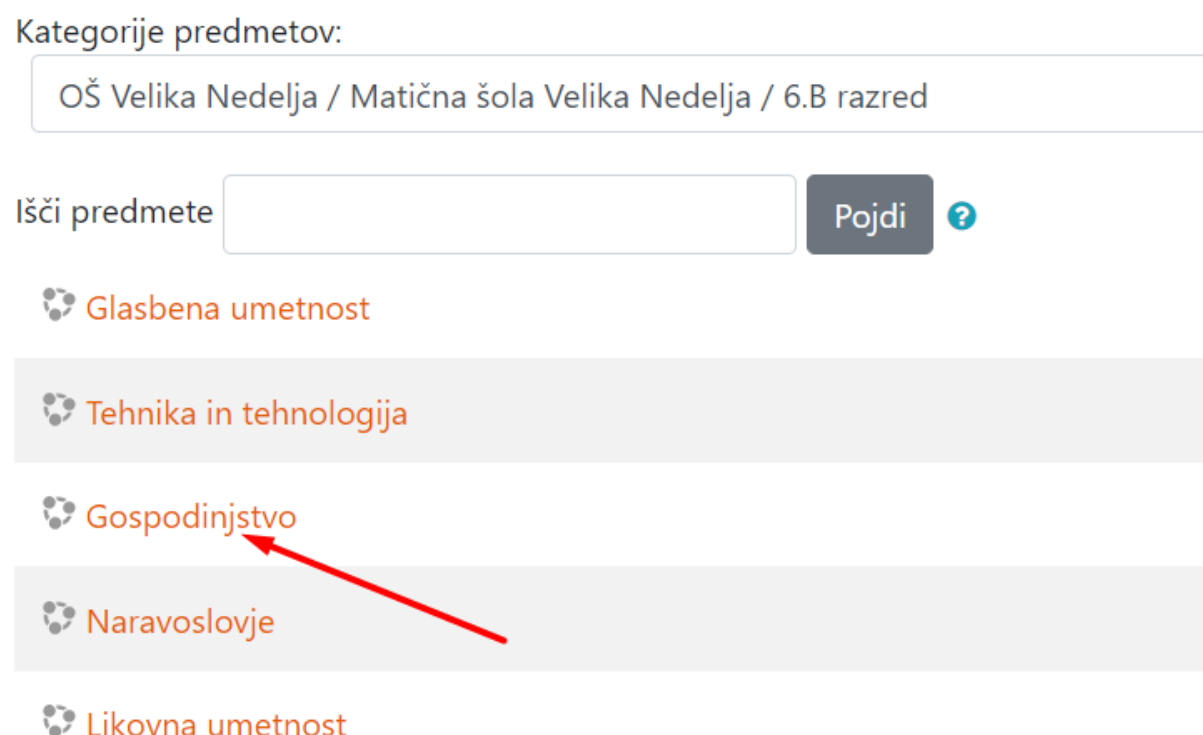

Znotraj predmeta bodo učenci dostopali do učne snovi ter drugih dejavnosti povezanih z učno snovjo.

## **TEMELJNE POTREBE LJUDI**

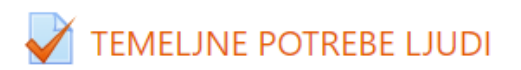

S pomočjo kviza boš utrdil svoje znanje?